# NicollaboR5 操作マニュアル

# 行先伝言共有

### 行先伝言共有について

社員の在席一覧や、顧客等からの伝言メモが把握できる機能です。

自分以外の社員にかかってきた伝言内容を簡単に残すことができます。担当者は、メールや通知情報で伝言内容を確 認できますので、連絡漏れや対応漏れを防止することができます。

また、メモの内容は携帯電話へ送れるよう設定ができます。外出続き、出張続きの社員へ確実にメッセージを残すこと ができます。在席状況はタイムカードの打刻とも連携しています。

タイムカードの打刻が自動的に在席状況に反映される為、出社しているのか、退社したのか、外出したのか、帰社した のかなどをリアルタイムに確認することができます。

- [在席状況を確認する](#page-1-0)
- [在席状況を検索する](#page-5-0)
- [在席状況を変更する](#page-6-0)
- [伝言メモを登録する](#page-10-0)
- [伝言メモを確認する](#page-12-0)
- [伝言メモを検索する](#page-14-0)
- [伝言メモを削除する](#page-15-0)
- [行先伝言共有のオプション設定](#page-16-0)
- 日 [アクションリストとの連携](#page-17-0)
- [スケジュールとの連携](#page-18-0)
- NI コラボ [Now!との連携](#page-20-0)
- マッピングアシス[ト「TOUCH!」との連携](#page-28-0)

### ← 補足

ポータルに表示された行先伝言(在席一覧)パーツの設定は、 [「行先伝言共有\(在席一覧\)パーツを設定する」](http://www.nicollabo.jp/user/manual/portal/04.html#04)を参照してください。

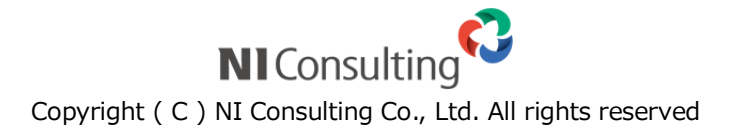

# <span id="page-1-0"></span>在席状況を確認する

行先伝言共有(在席一覧)から在席状況を確認します。

目次

- [在席状況を確認する](#page-1-1)
- [在席一覧の一覧画面](#page-3-0)

### <span id="page-1-1"></span>在席状況を確認する

社員の在席状況を確認します。

1. メニューより、 <mark>国</mark>行先伝言アイコンをクリックします。

「行先伝言共有(在席一覧)」画面が表示されます。

詳細 在席一覧の一覧画面

2. 確認する社員の所属グループを選択します。

← 補足

#### ■ 社員検索について

マイポータルに表示されている在席状況から、確認したい社員を簡単に検索することが できます。

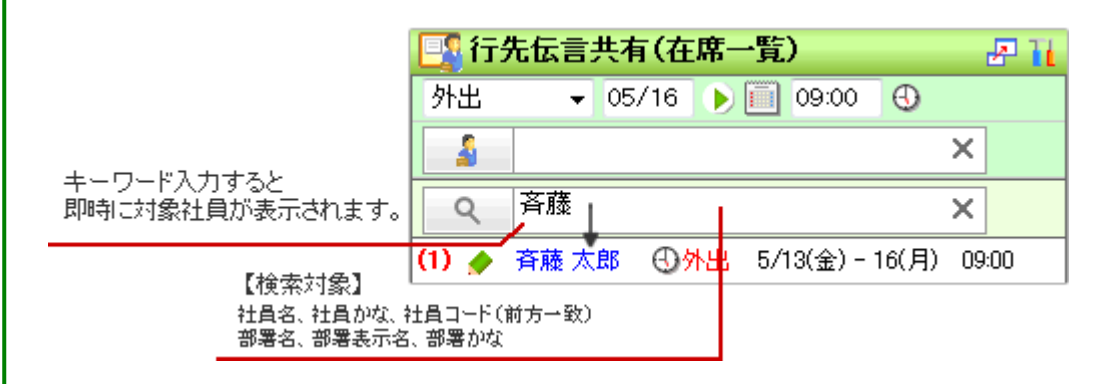

在席状況お知らせ機能について ※Sales Force Assistant 付属機能

在席ステータスが変更されると、その変更内容をアシスタントが通知する機能です。

なお、アシスタント機能がオフの設定でも、こちらの機能を利用することができます。

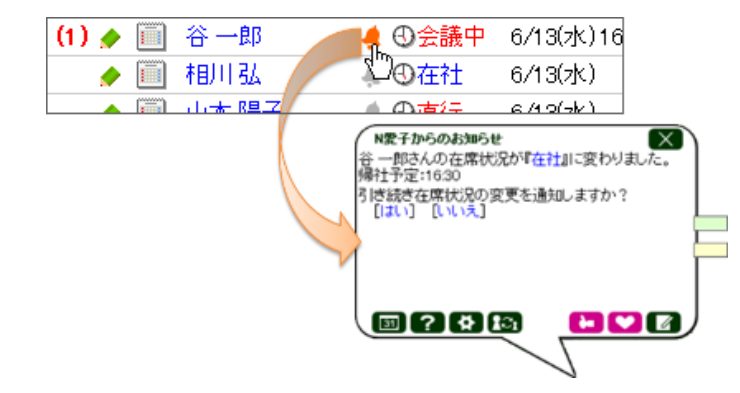

以下のような流れで、通知を設定することができます。

1.在席状況が変更したことを通知して欲しい社員名の欄にあるをクリックします。

↓

2.クリックすると、にアイコンが変化します。

↓

3.以後、その社員の在席状況が変更されると、アシスタントが通知します。

### <span id="page-3-0"></span>在席一覧の一覧画面

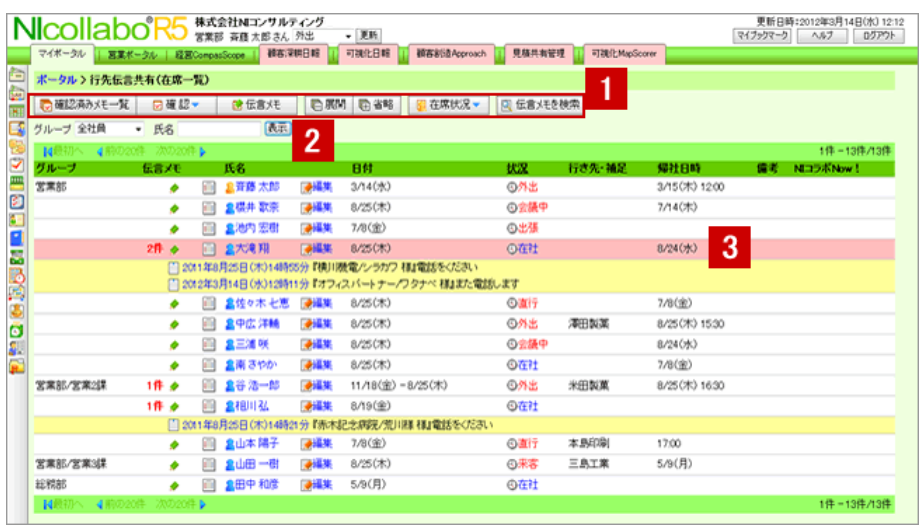

● 補足

最初に表示されるグループや表示される社員数など自由にカスタマイズできます。

詳細は、[「行先伝言共有のオプション設定」](#page-16-0)を参照してください。

# 1 各種ボタン

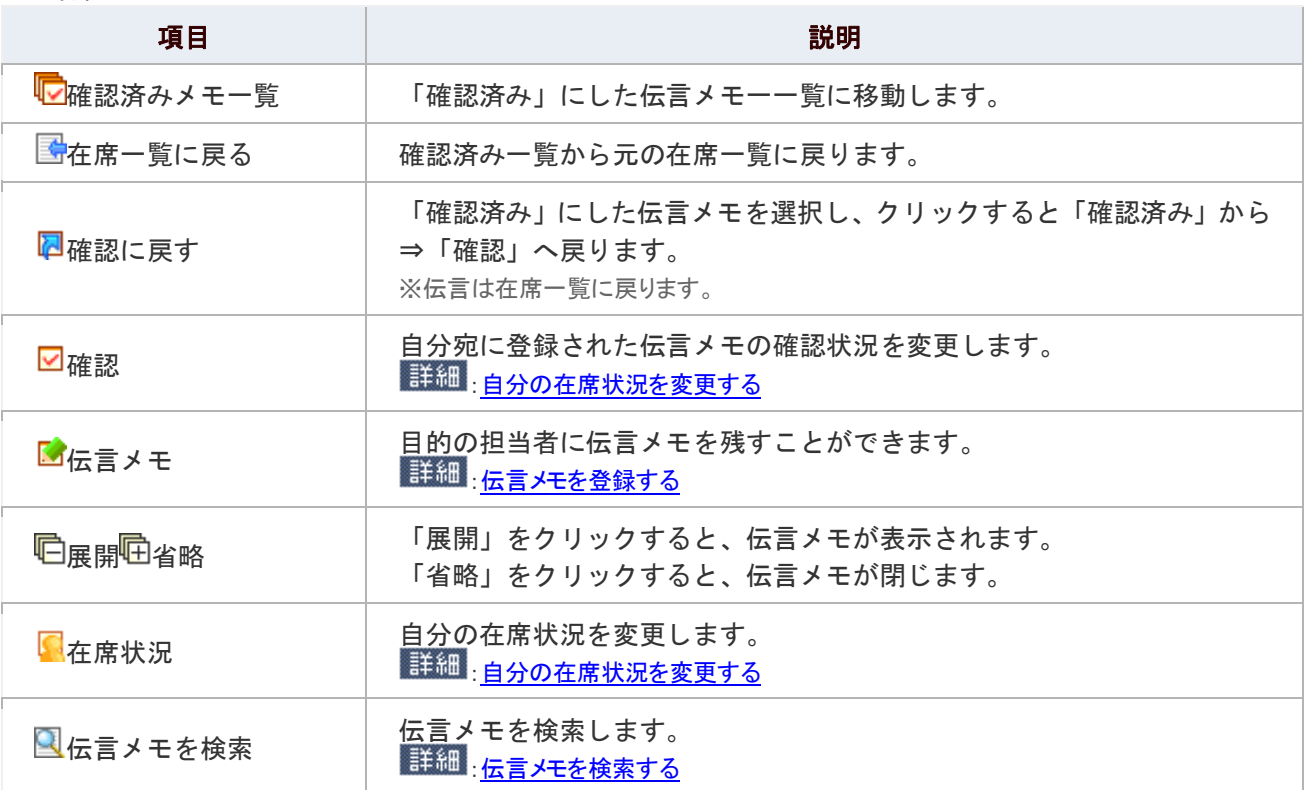

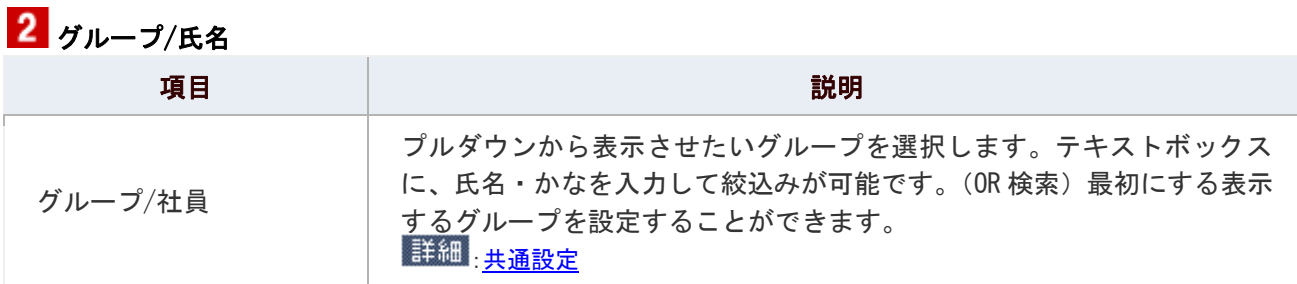

# 3 各種ボタン

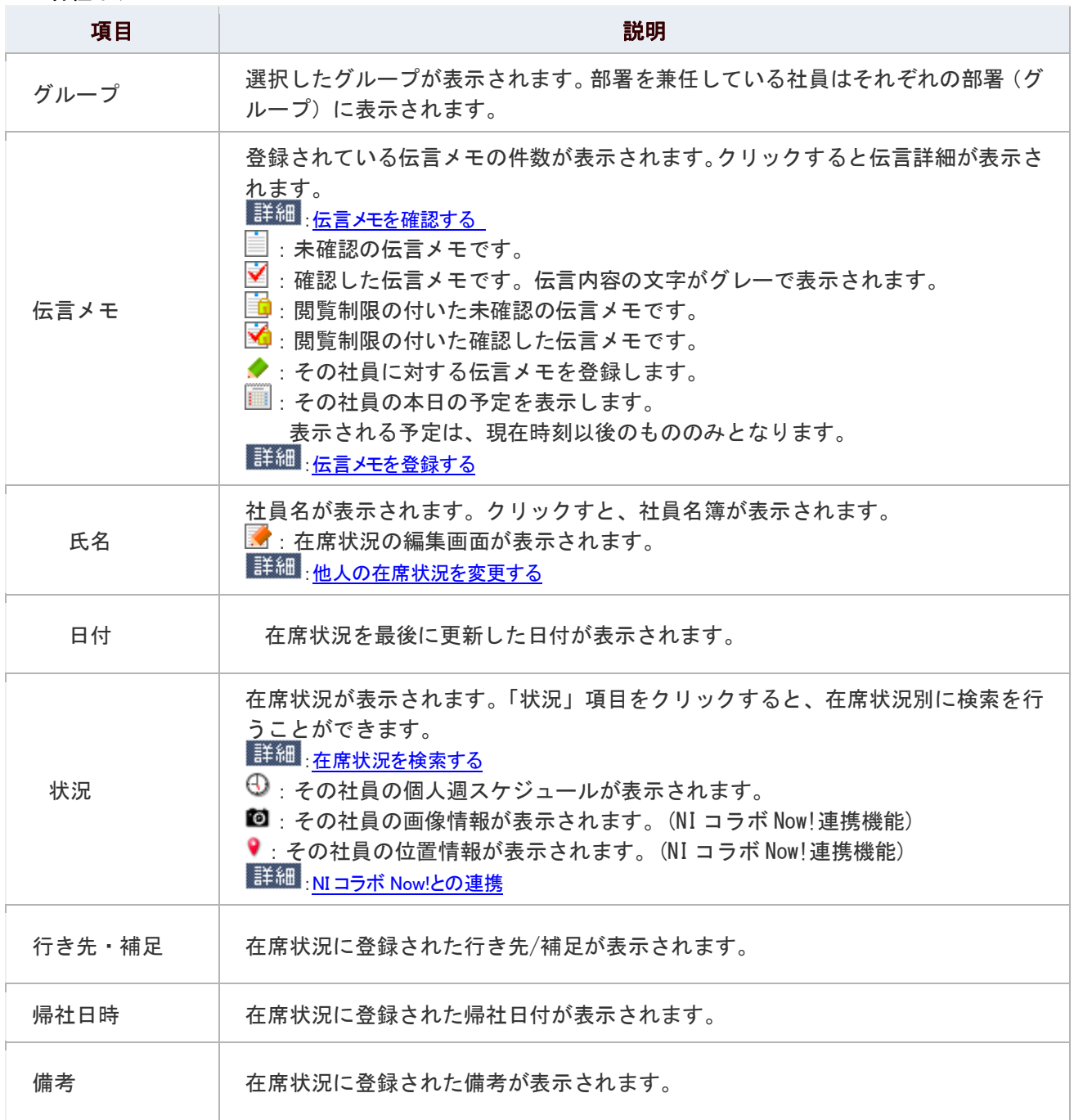

# <span id="page-5-0"></span>在席状況を検索する

行先伝言共有(在席一覧)から特定の在席状況を検索します。

# 1. メニューより、 <mark>厚象</mark><br>1. メニューより、 <mark>厚象</mark>行先伝言アイコンをクリックします。

「行先伝言共有(在席一覧)」画面が表示されます。

### 2. 「状況」項目をクリックします。

「在席状況検索」画面が表示されます。

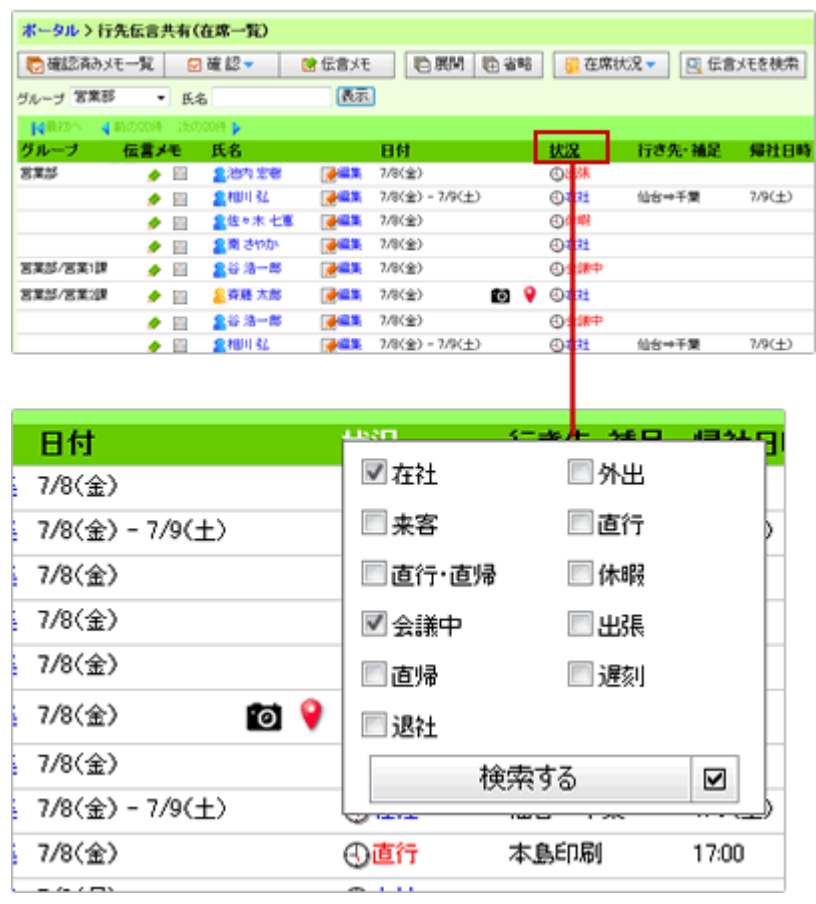

3. 検索したい在席状況にチェックし、 検索する **よクリックします。** 

※複数の在席状況を選択することができます。

※チェックを解除したい場合は、図 をクリックします。

### <span id="page-6-0"></span>在席状況を変更する

外出する前や、外出先から戻ったときなど在席状況を変更することができます。また、自分だけでなく、他社員の外出先 や連絡先、在席状況も変更することができます。

### 目次

- [ログインと同時に在席状況を在社にする](#page-6-1)
- [自分の在席状況を変更する](#page-7-0)
- [在席状況を簡単に変更する\(在席状況のみ変更する\)](#page-7-1)
- [在席状況を簡単に変更する\(行先伝言共有ポータルパーツから簡易編集\)](#page-8-0)
- 四 [他人の在席状況を変更する](#page-9-0)

### <span id="page-6-1"></span>ログインと同時に在席状況を在社にする

NI コラボにログインすると、自動的に在社に変更します。

- 1. NI コラボログイン画面より、ID、パスワードを入力します。
- 2. 在社ログイン<br>をクリックします。

ポータル画面が表示されます。

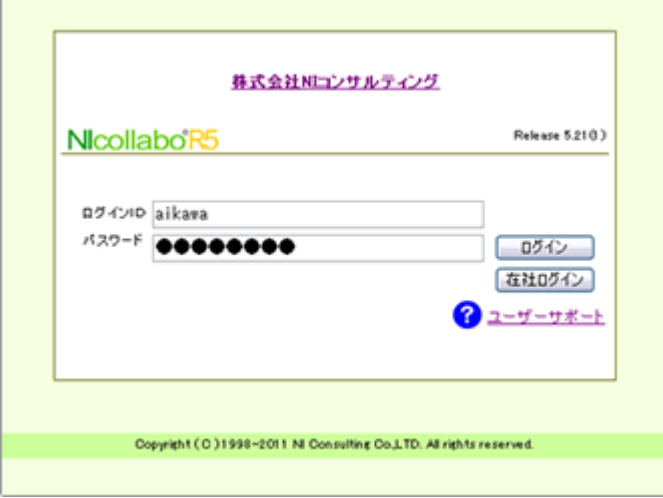

L

### <span id="page-7-0"></span>自分の在席状況を変更する

自分の外出先や連絡先、在席状況を変更します。

### 1. 「行先伝言共有(在席一覧)」画面から「<mark>↓</mark>在席状況▼」をクリックし、以下のいずれかを選択します。

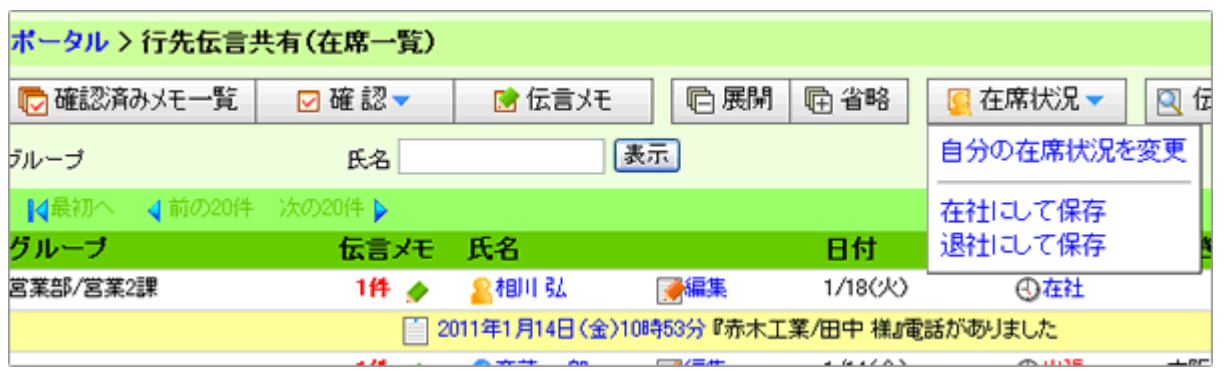

### グループ/氏名

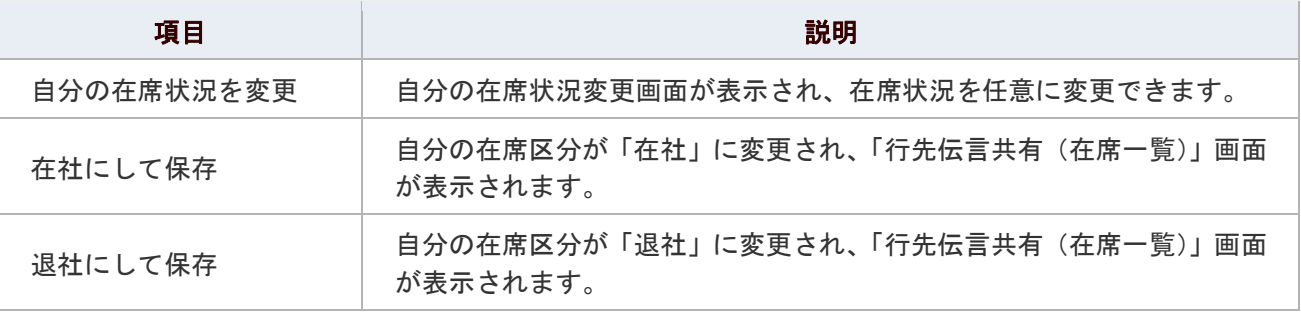

### <span id="page-7-1"></span>在席状況を簡単に変更する(在席状況のみ変更する)

ポータル画面から簡単に変更します。

1. NI コラボのポータル画面の上部のプルダウンメニューから、任意の「在席区分」を選択します。 簡単に在席状況を目的の区分に更新することができます。

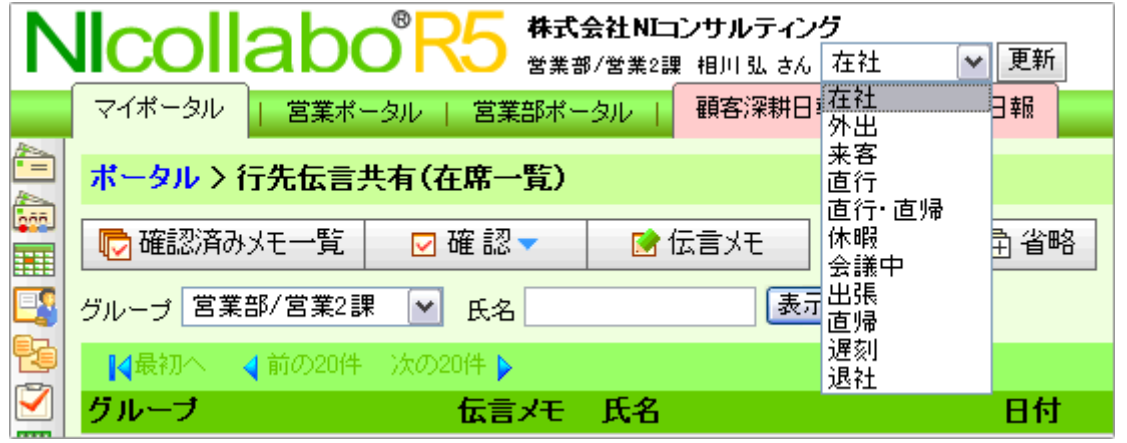

### <span id="page-8-0"></span>在席状況を簡単に変更する(行先伝言共有ポータルパーツから簡易編集)

ポータル画面に設置された行先伝言共有ポータルパーツより簡単に変更します。

1. NI コラボのポータル画面を開き、行先伝言共有ポータルパーツから、「在席区分」、「行先」等を選択します。 入力した内容は自動的に保存されます。

帰社日・帰社時間を設定します

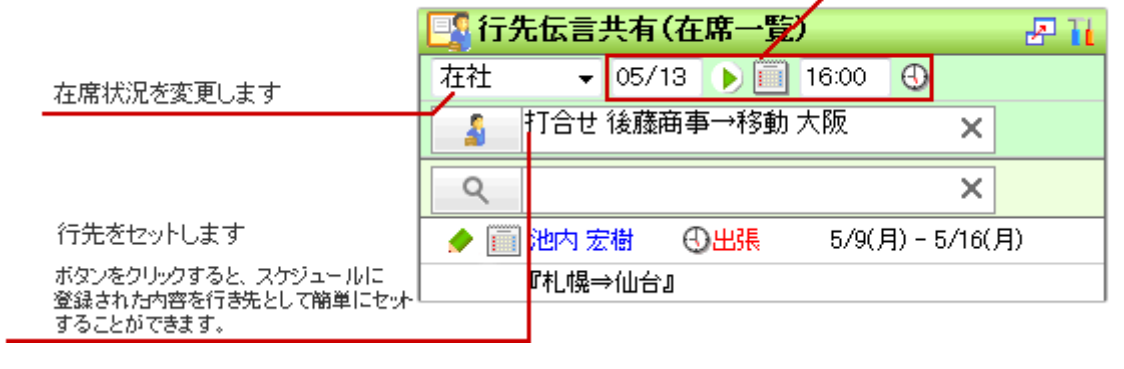

### ◎ 補足

■ この機能を利用するためには、[「行先伝言共有\(在席一覧\)パーツを設定する」](http://www.nicollabo.jp/user/manual/portal/04.html#04)を

参照してください。

### <span id="page-9-0"></span>他人の在席状況を変更する

他社員の外出先や連絡先、在席状況を変更します。 ※自分の在席状況の変更も可能です。

1. メニューより、<mark>「『</mark>行先伝言アイコンをクリックします。

「行先伝言共有(在席一覧)」画面が表示されます。

- 2. 在席状況を変更したい社員名の「■編集」をクリックします。 該当する社員の在席状況参照画面が表示されます。
- 3. 「■編集する」をクリックします。 該当する社員の在席状況編集画面に変わります。
- 4. 必要項目を設定し、「HI 更新する」をクリックして内容を更新します。

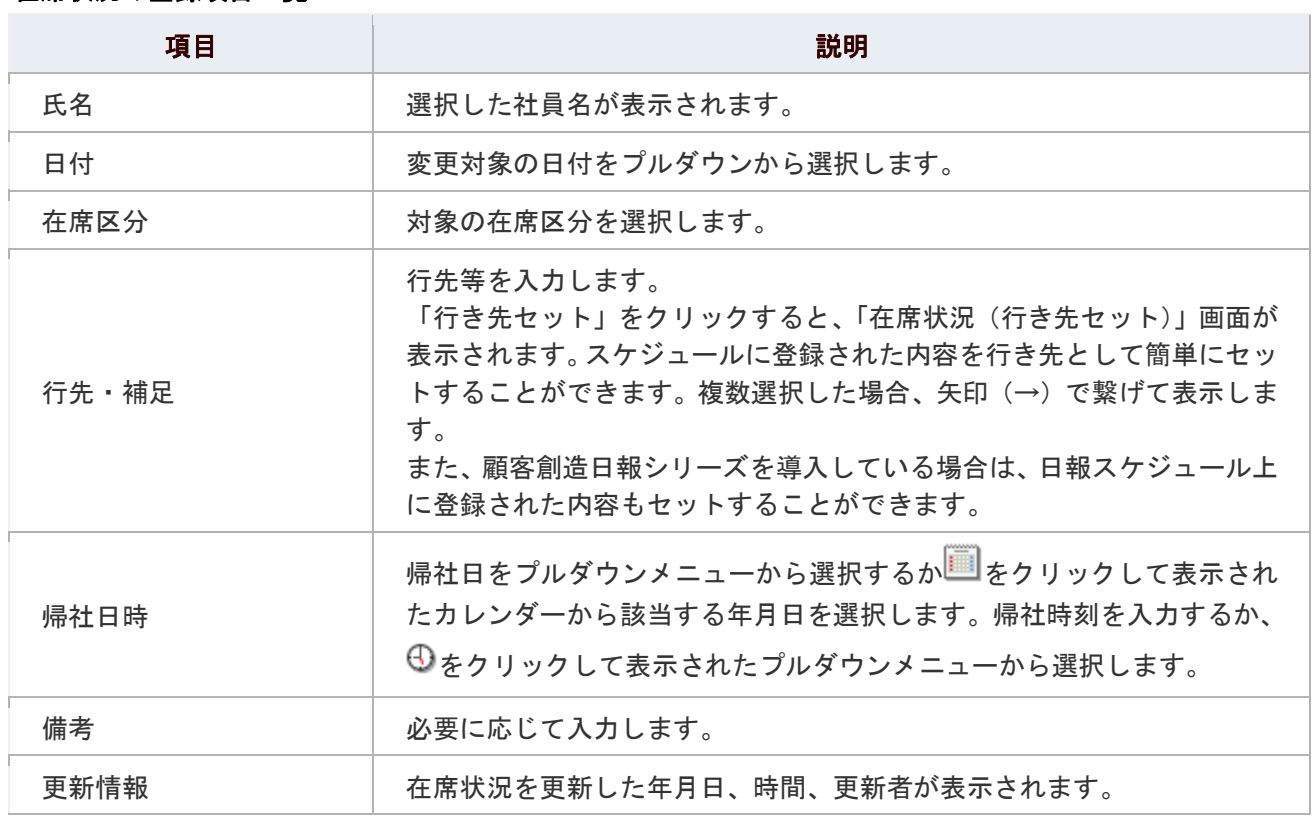

#### 在席状況の登録項目一覧

### <span id="page-10-0"></span>伝言メモを登録する

伝言メモを登録します。

### ← 補足

伝言メモを残すと、対象ユーザーのポータル上「 最新情報」の「伝言メモ」欄に、そのユーザー宛 に残した「伝言メモ」情報が表示されます。「社内メール(NI コラボメール)」、「社外メール」、 「携帯メール」に通知している場合、対象のメールアドレス宛にも伝言メモ内容が通知されます。

1. メニューより、<mark>日</mark>。行先伝言アイコンをクリックします。

「行先伝言共有(在席一覧)」画面が表示されます。

2. 伝言メモを残したい社員名横の◆をクリックします。

または、対象社員項目を選択し、社員欄が赤帯に変わりましたら、「■伝言メモ」をクリックします。 「伝言メモの新規登録」画面が表示されます。

3. 伝言内容を登録し、最後に「H 登録する」ボタンをクリックします。

#### 伝言メモの登録項目一覧

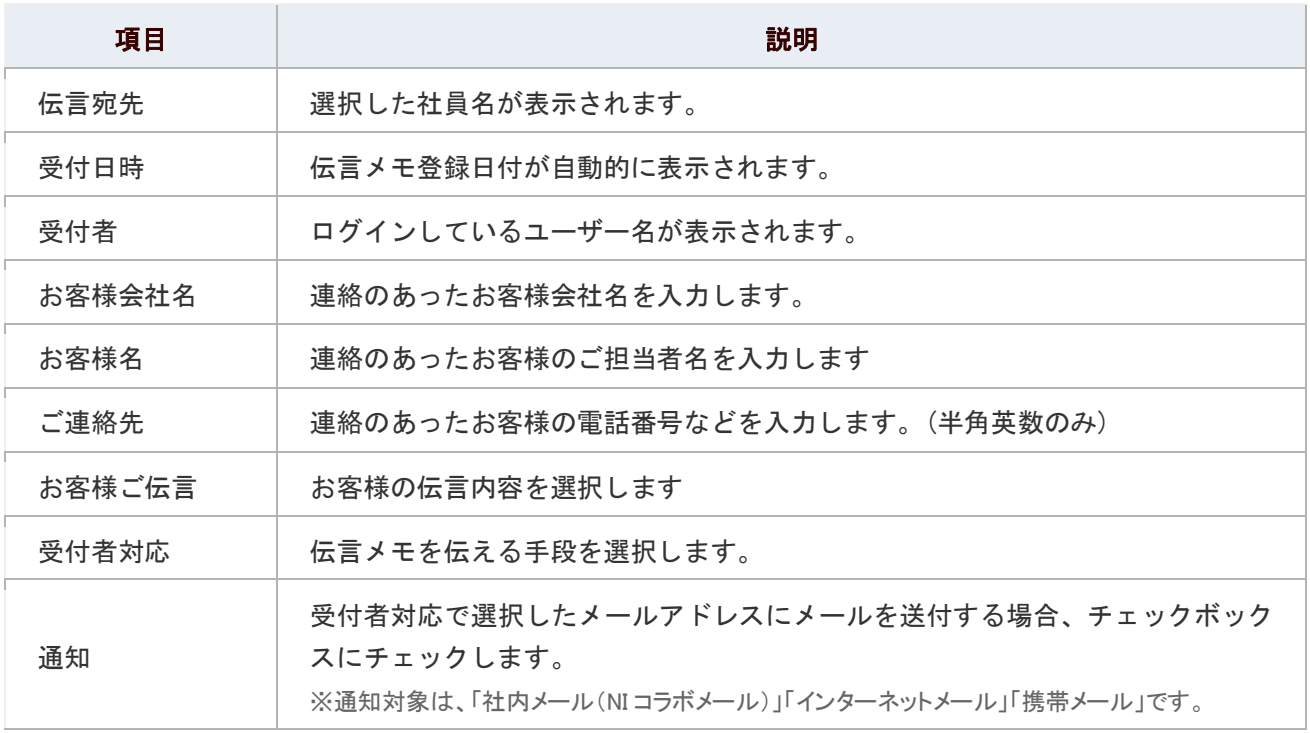

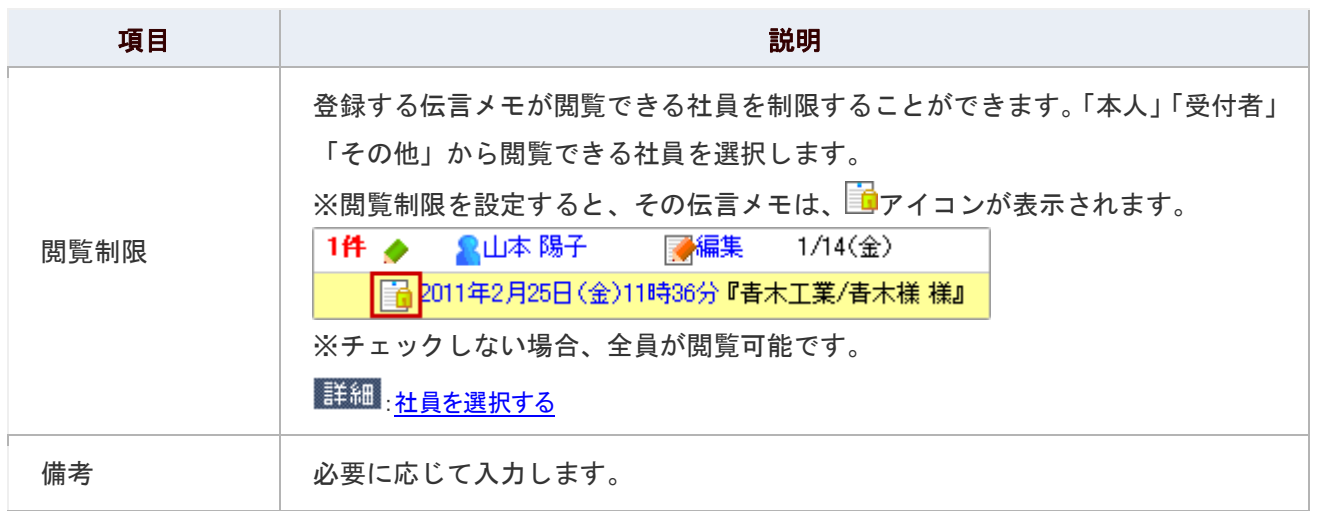

### ①注意

### ■ 伝言の受付者対応についての注意

「インターネットメール」「携帯メール」は、メールアドレスが設定されていない場合、 選択できません。

### ← 補足

以下の項目は、システム設定画面より設定されています。システム管理者へご確認ください。

- 伝言メモ登録時の「お客様ご伝言」項目の追加・削除
- 受付者対応の初期チェック項目

### <span id="page-12-0"></span>伝言メモを確認する

登録されている伝言メモを確認します。

### 目次

- [伝言メモを確認して保存する](#page-12-1)
- [伝言メモを確認済みにして保存する](#page-13-0)

### ← 補足

■ 「確認」と「確認済み」の操作について 伝言メモは、閲覧しただけでは「確認」にはなりません。確認状況を「確認」あるいは 「確認済み」に 手動で変更してください。操作の違いは以下の通りです。 ■ 確認して保存する・・・伝言メモが一覧表示から「確認済みメモ一覧」へ移動します。 (在席一覧上から表示されなくなります。) ■ 確認・・・確認はしたが、伝言メモー覧へ残しておきたい場合に利用します。

#### <span id="page-12-1"></span>伝言メモを確認して保存する

登録されている伝言メモを確認して保存します。

1. メニューより、 行先伝言アイコンをクリックします。

「行先伝言共有(在席一覧)」画面が表示されます。

#### 2. 伝言メモを確認したい社員の伝言メモ欄に表示された「 件数 」を選択します。

「行先伝言共有(在席一覧)」画面が更新され、選択した社員の伝言メモー覧が社員名の下に件数分表示されます。

- ・未確認の伝言メモには めぶ表示されます。
- ・確認した伝言メモには¥️が表示されます。
- ・確認済み伝言メモは表示されません。(確認済みメモ一覧に表示されます。) ※件数が表示されていない場合、目的の社員に伝言メモは残されていません。 ※閲覧許可のない人には閲覧制限の付いた伝言メモは表示されません。
- 3. 確認したいメモ日付をクリックします。メモの詳細画面が開きます。
- 4. 内容を確認し、「確認状況」項目の「 ◎ 確認」を選択します。
- 5. 最後に「 日保存する」ボタンをクリックします。

### ← 補足

他人の伝言メモの確認状況を「確認」に変更することはできません。

### <span id="page-13-0"></span>伝言メモを確認済みにして保存する

登録されている伝言メモを確認済みにして保存します。

1. メニューより、<mark>日</mark>令行先伝言アイコンをクリックします。

「行先伝言共有(在席一覧)」画面が表示されます。

2. 伝言メモを確認したい社員の伝言メモ欄に表示された「 件数 」を選択します。

「行先伝言共有(在席一覧)」画面が更新され、選択した社員の伝言メモー覧が社員名の下に件数分表示されます。

- ・未確認の伝言メモには が表示されます。
- ・確認した伝言メモには¥ が表示されます。

・確認済み伝言メモは表示されません。(確認済みメモ一覧に表示されます。) ※件数が表示されていない場合、目的の社員に伝言メモは残されていません。 ※閲覧許可のない人には閲覧制限の付いた伝言メモは表示されません。

- 3. 確認したいメモ日付をクリックします。メモの詳細画面が開きます。
- 4. 内容を確認し、「確認状況」項目の「 ◎ 確認済み」を選択します。
- 5. 最後に「BR存する」ボタンをクリックします。

### ← 補足

他人の伝言メモの確認状況を「確認済み」に変更することはできません。

### <span id="page-14-0"></span>伝言メモを検索する

伝言メモを検索します。

1. メニューより、<mark>国会</mark>行先伝言アイコンをクリックします。

「行先伝言共有(在席一覧)」画面が表示されます。

2. 「■伝言メモを検索」をクリックします。

「行先伝言共有(伝言メモ検索)」画面が表示されます。

3. 検索項目を選択し、「 検索する」をクリックします。

検索結果が下方に表示されます。

#### 検索項目一覧

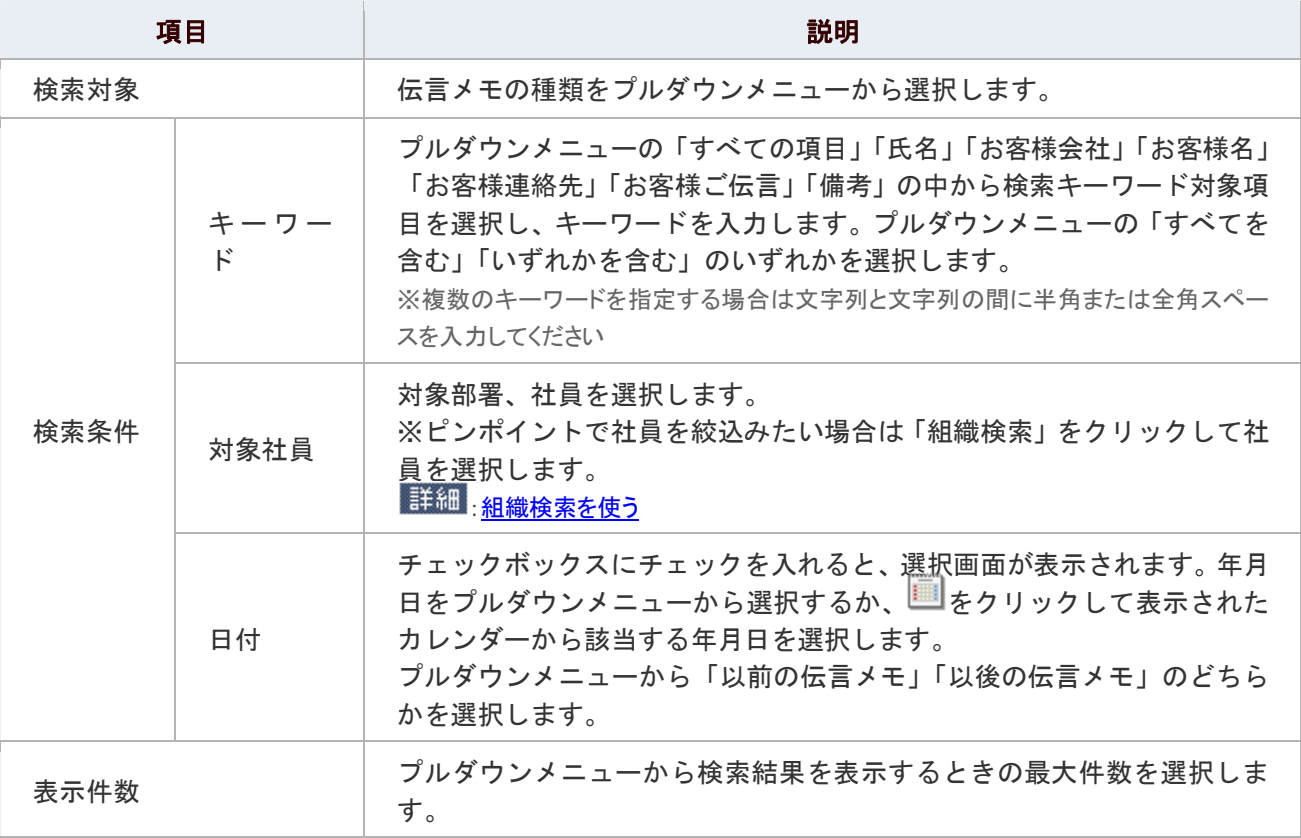

### ◎ 補足

#### ■ 伝言メモの「選択削除」「一括削除」について

伝言メモ検索画面から、チェックした伝言メモを削除(選択削除)、検索結果の伝言メモを すべて削除(一括削除)することができます。

# <span id="page-15-0"></span>伝言メモを削除する

伝言メモを削除します。

他人の伝言メモは、システム管理者の権限が付与されていない場合削除できません。 削除されたデータを復元することは出来ませんので、削除される場合は十分ご注意ください。

1. メニューより、<sup>19</sup>55行先伝言アイコンをクリックします。

「行先伝言共有(在席一覧)」画面が表示されます。

- 2. 削除したい伝言メモを表示します。
- 3. 削除したい伝言メモが他社員の場合、「■編集する」をクリックします。
- 4. 「 **X 削除する」をクリックします。**

◎ 補足

■ 伝言メモの「選択削除」「一括削除」について 伝言メモ検索画面から、チェックした伝言メモを削除(選択削除)、検索結果の伝言メモを すべて削除(一括削除)することができます。 詳細[:伝言メモを検索する](#page-14-0)

### <span id="page-16-0"></span>行先伝言共有のオプション設定

NI コラボでは、より快適にお使いいただくため、社員個人ごとの設定(オプション設定)を行うことができます。

### 目次

[共通設定](#page-16-1)

### <span id="page-16-1"></span>共通設定

メニューから行先伝言共有を選択した時、最初に表示されるグループや表示される社員数について設定することができ ます。

# 1. メニューより、<mark>国</mark>行先伝言アイコンをクリックします。

「行先伝言共有(在席一覧)」画面が表示されます。

2. 画面右下の「共通設定」を選択します。

「行先伝言共有>共通設定」画面が表示されます。

- 3. 必要項目を選択します。
- 4. 最後に、「BR存する」ボタンをクリックします。

#### 設定項目一覧

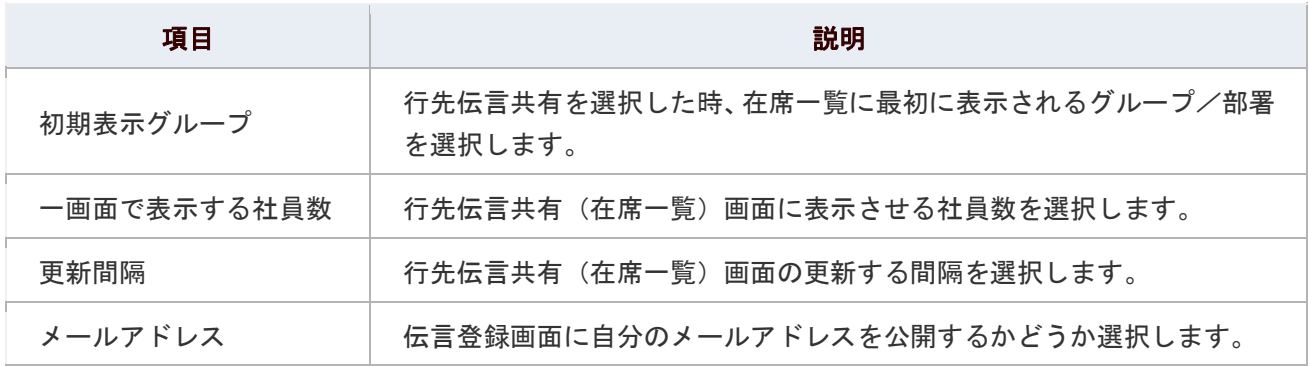

# <span id="page-17-0"></span>アクションリストとの連携

アクションリストと連携して次のような機能を利用することができます。

### 目次

[伝言メモをアクションリストに転送する](#page-17-1)

### <span id="page-17-1"></span>伝言メモをアクションリストに転送する

伝言メモ内容をワンクリックして、アクションリストに転送します。

1. メニューより、<mark>リ</mark>ン行先伝言アイコンをクリックします。

「行先伝言共有(在席一覧)」画面が表示されます。

- 2. 転送したい伝言メモを表示します。
- 3. 「トマクションリストに転送」をクリックします。

#### ← 補足

- アクションリストに転送されると、確認状況が「確認済み」となり、在席一覧から消えます。
- アクションリストへの転送は、自分の伝言メモのみ操作できます。
- 転送され作成されたアクションリストは、「伝言メモ」カテゴリーとして作成されます。

#### 転送された伝言メモのアクションリスト詳細

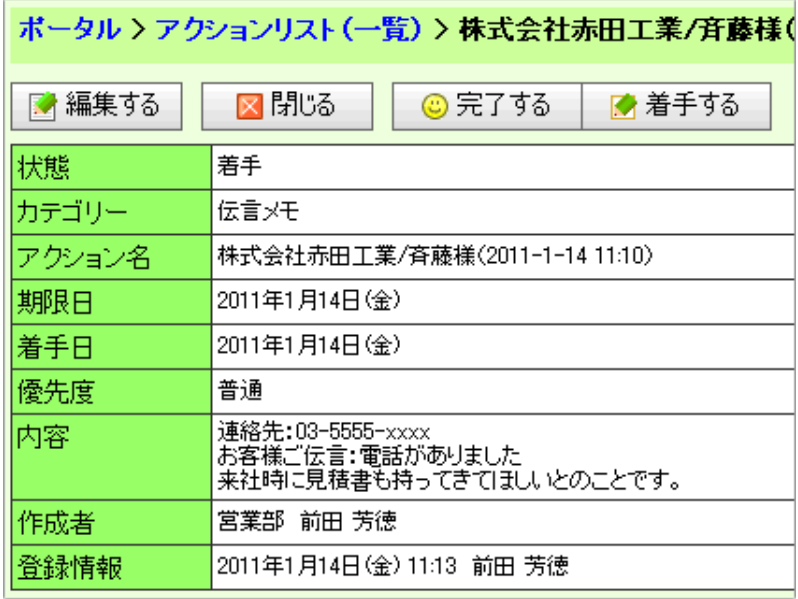

## <span id="page-18-0"></span>スケジュールとの連携

スケジュールと連携して次のような機能を利用することができます。

### 目次

- [在席一覧から週スケジュール画面に移動する](#page-18-1)
- [在席一覧から当日のスケジュールを確認する](#page-19-0)

### <span id="page-18-1"></span>在席一覧から週スケジュール画面に移動する

在席一覧画面から、対象社員の週スケジュール画面に移動します。

1. メニューより、<mark>国報</mark>行先伝言アイコンをクリックします。

「行先伝言共有(在席一覧)」画面が表示されます。

2. 対象社員の在席状況(在社、出張など)をクリックします。

「スケジュール(個人週表示)」画面が表示されます。

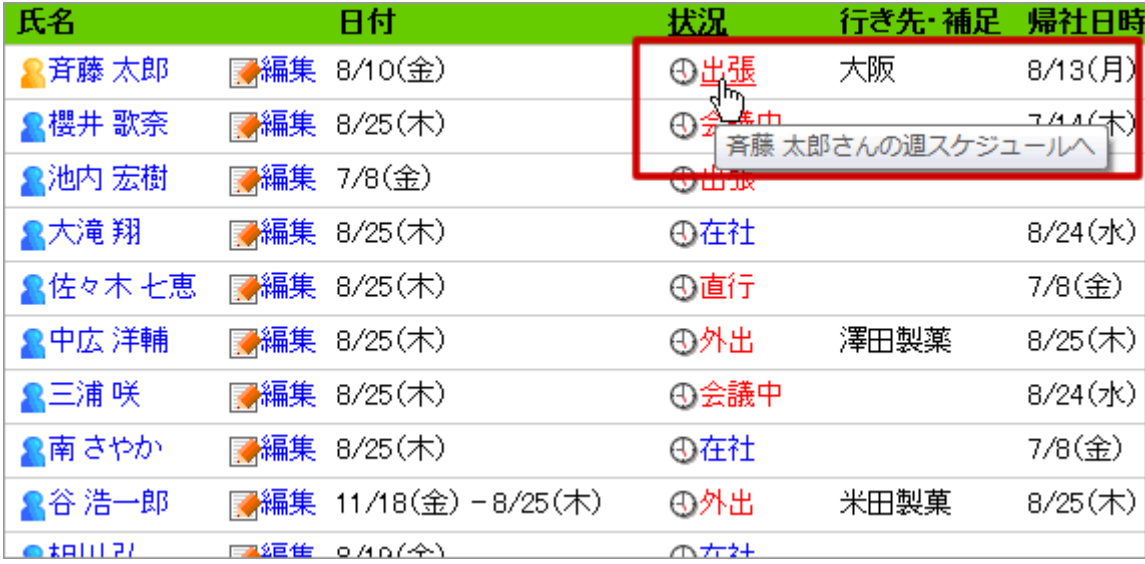

L

### <span id="page-19-0"></span>在席一覧から当日のスケジュールを確認する

在席一覧画面から、対象社員の当日スケジュールを確認します。 表示される内容は、当日の予定かつ現在時刻以降の予定のみになります。 スケジュールの詳細を開くことなく、該当社員の現在時刻以降の予定を確認できますので、 行先伝言を登録する際などに便利に使用できます。

1. メニューより、 行先伝言アイコンをクリックします。

「行先伝言共有(在席一覧)」画面が表示されます。

### 2. 対象社員の名前の横にある みをクリックします。

その社員の当日のスケジュールが、ホップアップで簡易表示されます。

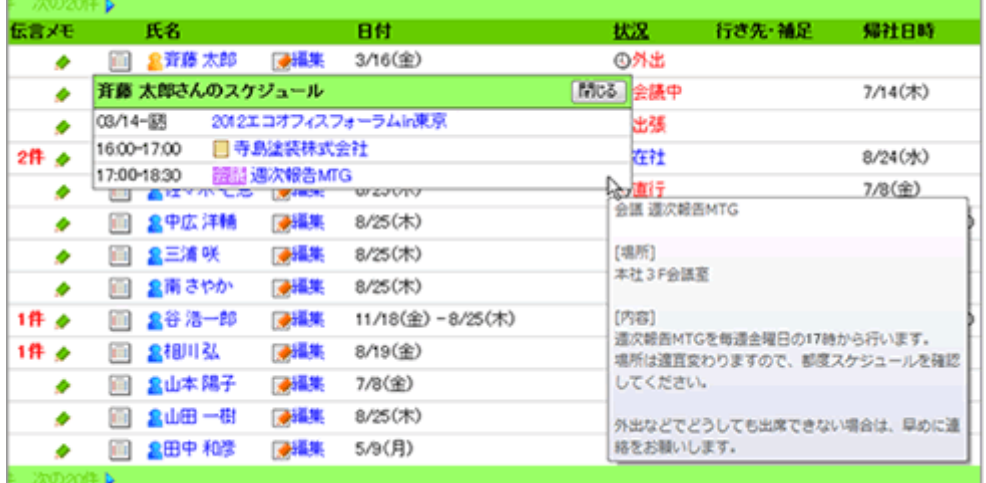

### また、当日の予定が登録されていない社員をクリックしますと、ポップアップは表示されず、 代わりに画が図に切り替わります。

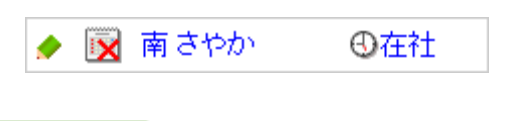

### ← 補足

■ ポータル画面の「行先伝言共有」パーツについて

こちらからも、当日のスケジュールを確認することができます。

# <span id="page-20-0"></span>NIコラボ Now!との連携

Android アプリ・iPhone アプリ「NI コラボ Now!」と連携して次のような機能を利用することができます。

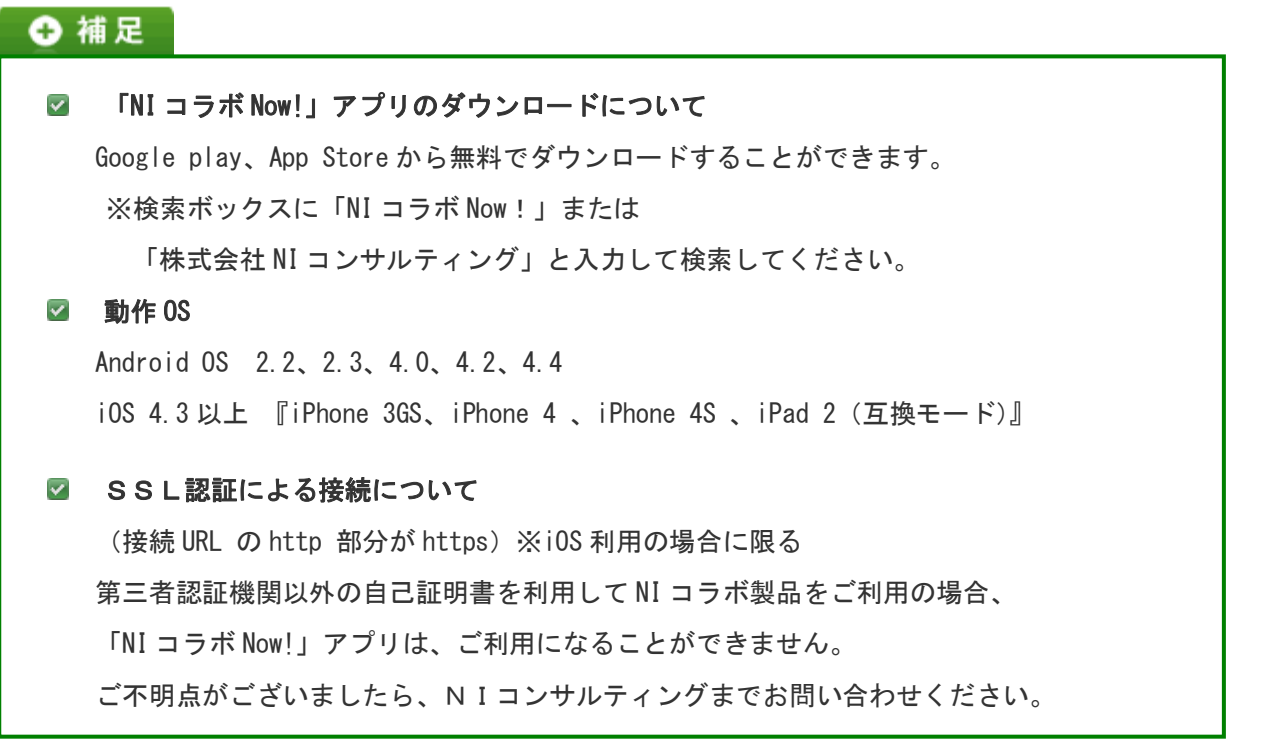

目次

- NI コラボ [Now!の機能](#page-21-0)
- NI コラボ [Now!の基本操作](#page-22-0)
- [在席一覧と連携する](#page-26-0)

#### <span id="page-21-0"></span>NI コラボ Now!の機能

スマートフォンの GPS 機能と NI コラボ Now!、NI コラボ「在席一覧」と連携させて、社員の勤務状況、安否確認として利用 することができます。テレワーク(在宅勤務)や災害時の安否確認、計画停電対策などに活用できます。 なお、NI コラボ Now!アプリのみでの利用も可能です。

- 現在位置の保存します。
- カメラ機能を利用して、現在位置と写真を保存します。  $\rightarrow$
- **■2 NI コラボ「在席一覧」と連携することができます。保存した現在位置・写真を転送します。**

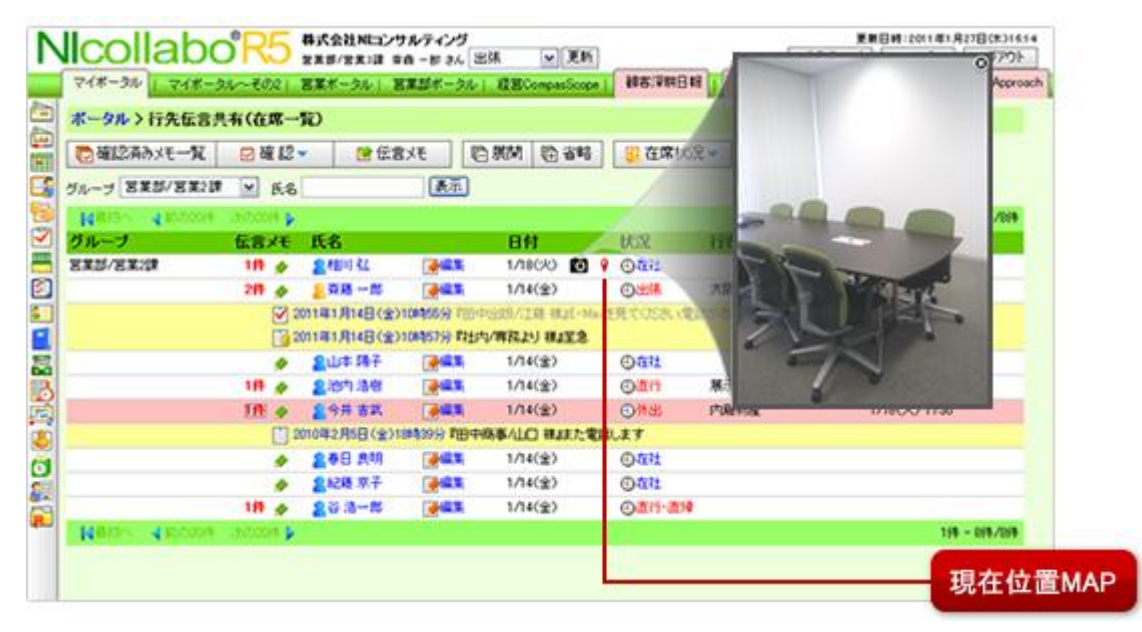

### ← 補足

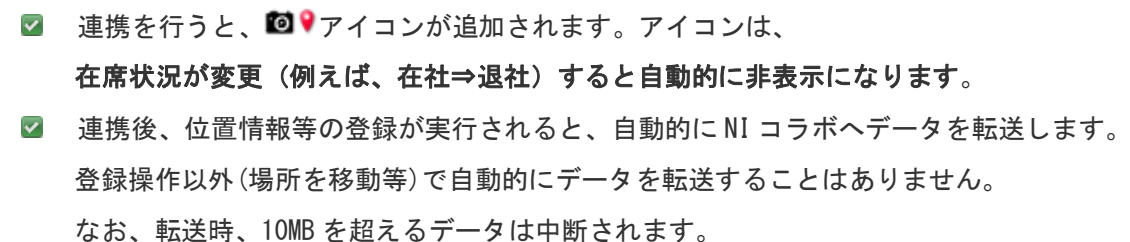

■ 位置情報および画像データの転送を停止したい場合に[はオプション設定か](#page-26-0)ら利用するの チェックを外してください。

### <span id="page-22-0"></span>NI コラボ Now!の基本操作

アプリ一覧から、「NI コラボ Now!」を起動します。

### ①注意

### ■ 位置情報の取得について

Android 版の場合、ご利用前に端末のワイヤレスネットワーク機能を必ずオンに設定 してください。 ※精度の高い位置情報を取得したい場合は、端末のGPS機能をオンに設定してください。

iPhone 版の場合、ご利用前に端末の位置情報サービスを必ずオンに設定してください。

### ← 補足

- 最新の情報から最大 20件まで表示されます。カメラで撮影している場合サムネイルが 表示されます。
- 履歴には、1 週間分のデータを保存します。
- 保存した履歴を個別に削除することはできません。

### Android 版の場合

### 現在位置を保存する

Now!をタップします。コメントをつける場合は、タップ前にコメントを入力してください。

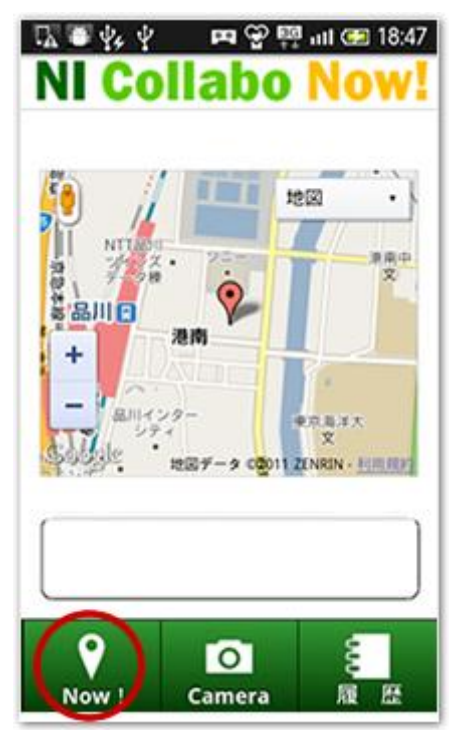

### 現在位置と写真を保存する

Camera をタップして、カメラで撮影します。

※位置情報と一緒に保存します。コメントをつける場合は、撮影前にコメントを入力してください。

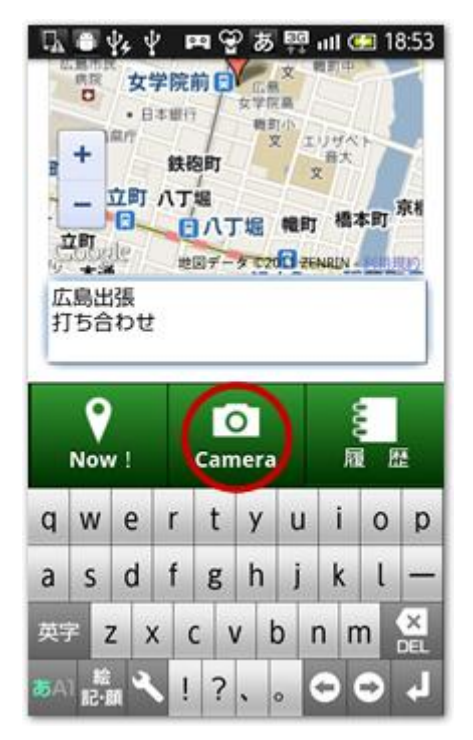

### 履歴を確認する

履歴をタップすると、履歴一覧画面が表示されます。対象の履歴を選択すると位置情報、カメラで撮影している 場合はサムネイルが表示されます。

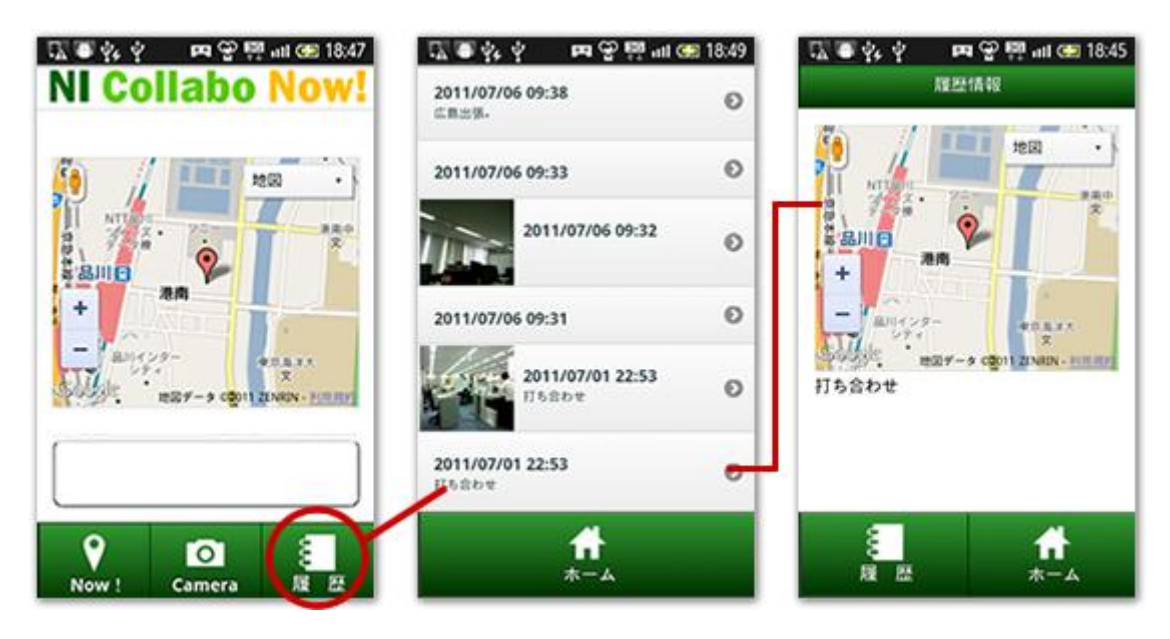

### iPhone 版の場合

### 現在位置を保存する

ピンをタップして、表示された画面右上の Now!をタップします。 コメントをつける場合は、タップ前にコメントを入力してください。

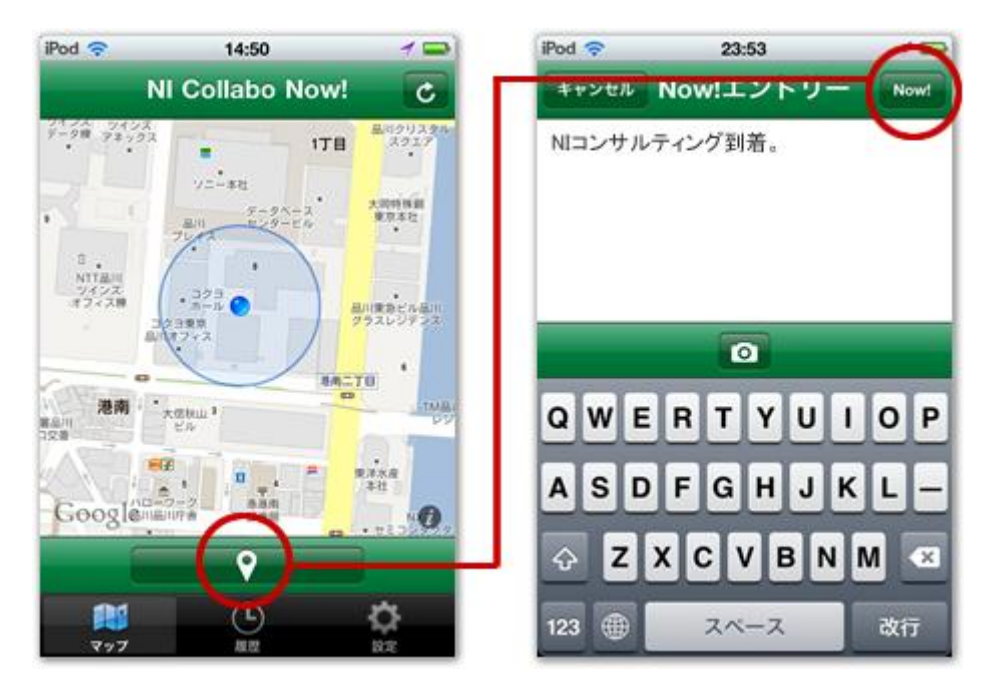

### 現在位置と写真を保存する

上記の現在位置の保存手順どおりに進みます。ピンをタップして、コメントを入力します。 カメラをタップして写真を撮影します。その後、Now!をタップします。

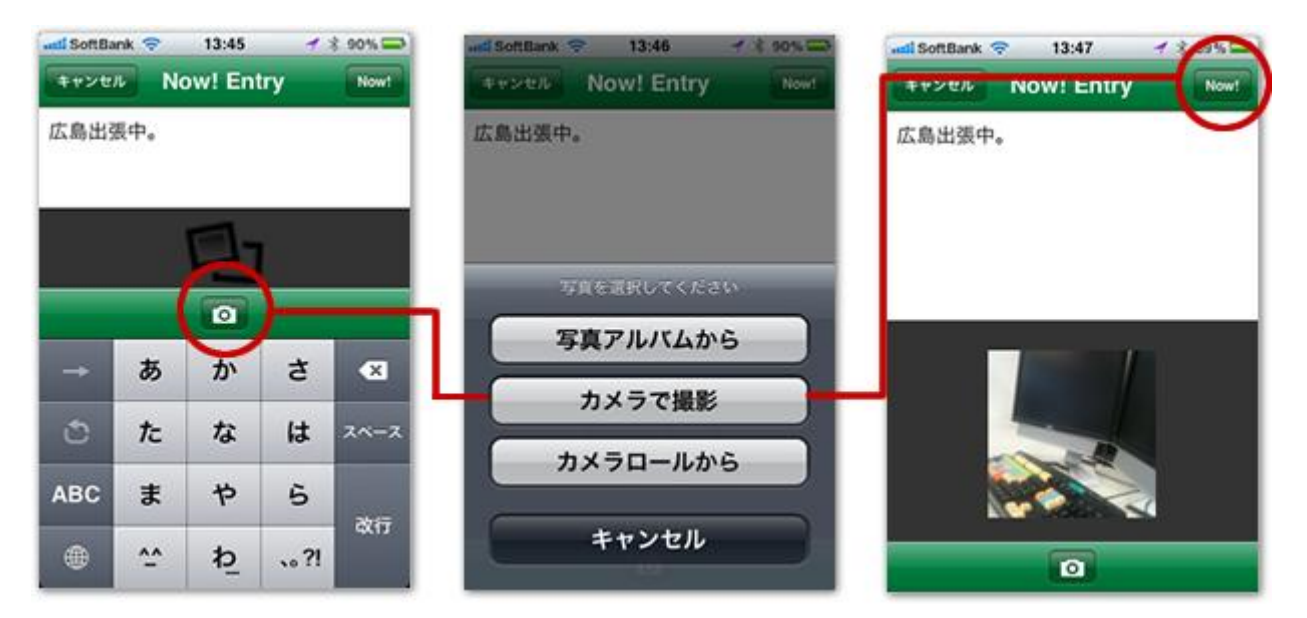

### 履歴を確認する

履歴をタップすると、履歴一覧画面が表示されます。対象の履歴を選択すると位置情報、カメラで撮影している 場合はサムネイルが表示されます。

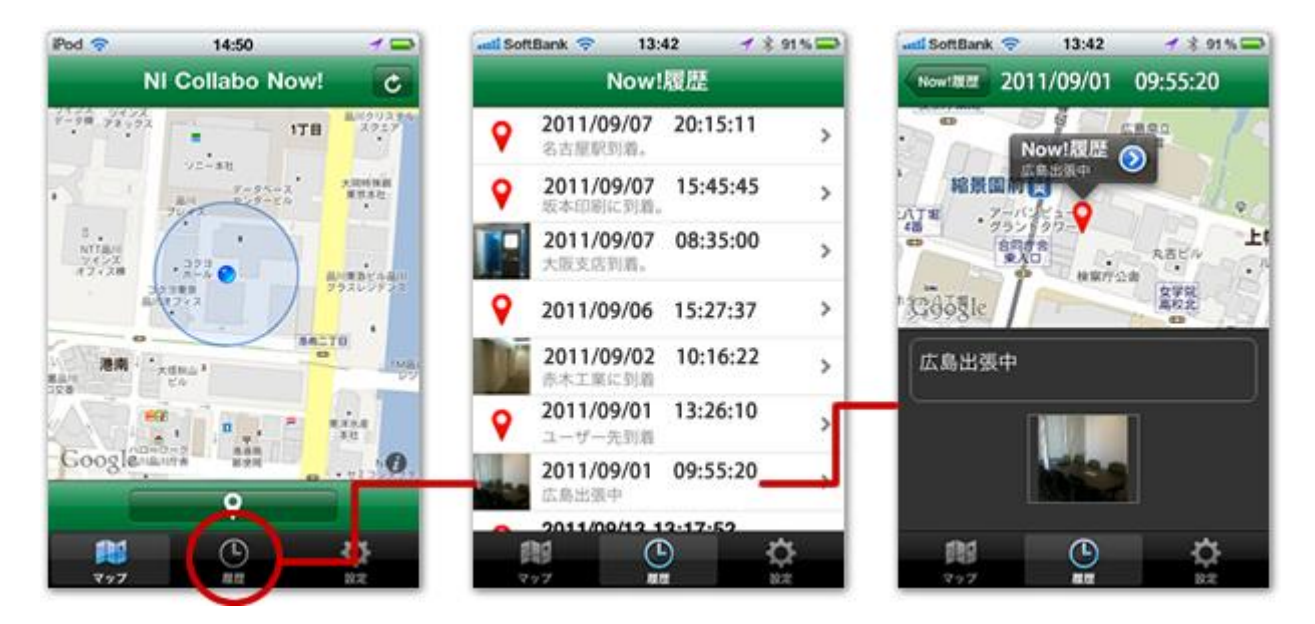

### <span id="page-26-0"></span>在席一覧と連携する

行先伝言の「在席一覧」と連携して、現在状況を閲覧することができます。

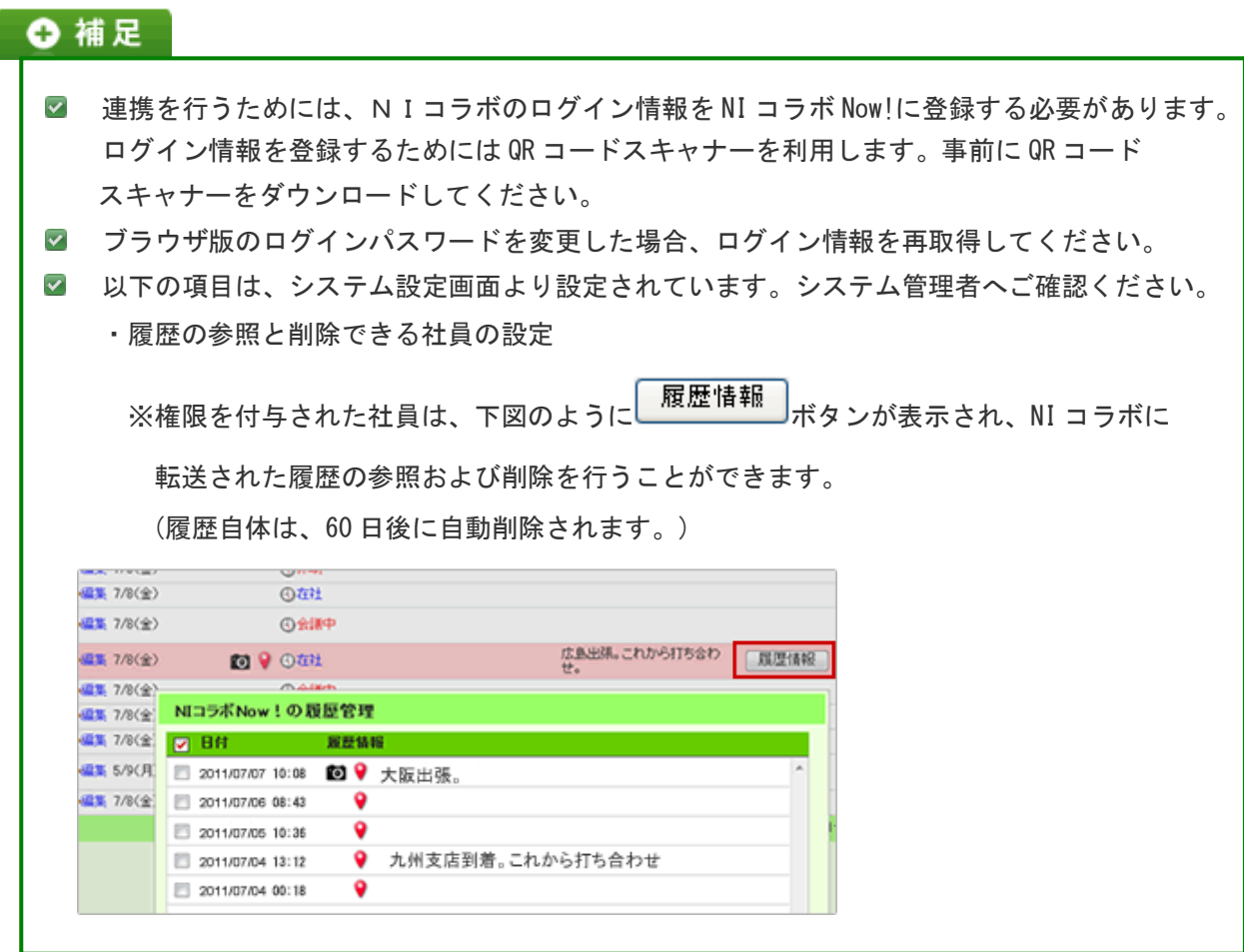

- 1. ポータル画面より、画面右下の「オプション設定」を選択します。
- 2. 「設定メニュー」から「個人共通」の「NI コラボ Now!」を選択します。
- 3. 「利用設定」の 「利用する」をチェックします。
- 4. QRコードを生成する<br>
→
<sub>
</sub>
<br>
るたクリックします。

QR コードが下方に表示されます。読み取りが終了すると「■ 保存する」をクリックして閉じてください。

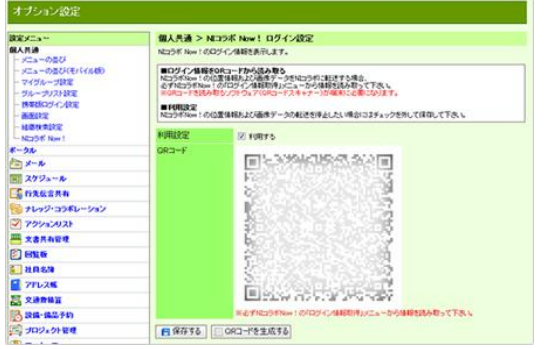

### 5. 次に、NI コラボ Now!を起動します。

Android 版の場合、メニューボタンをクリックします。「ログイン情報登録」をタップします。 QR コードを読み取るためのアプリが起動します。

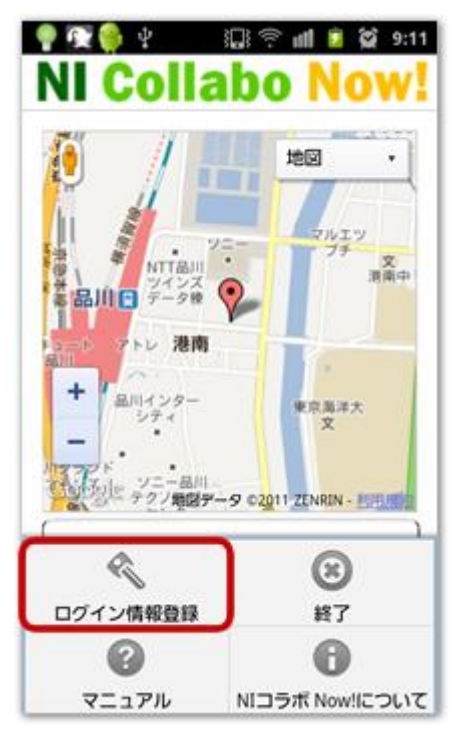

iPhone 版の場合、 設定をタップします。「ログイン情報取得」→「QR code」アイコンをタップします。 QR コードを読み取るためのアプリが起動します。

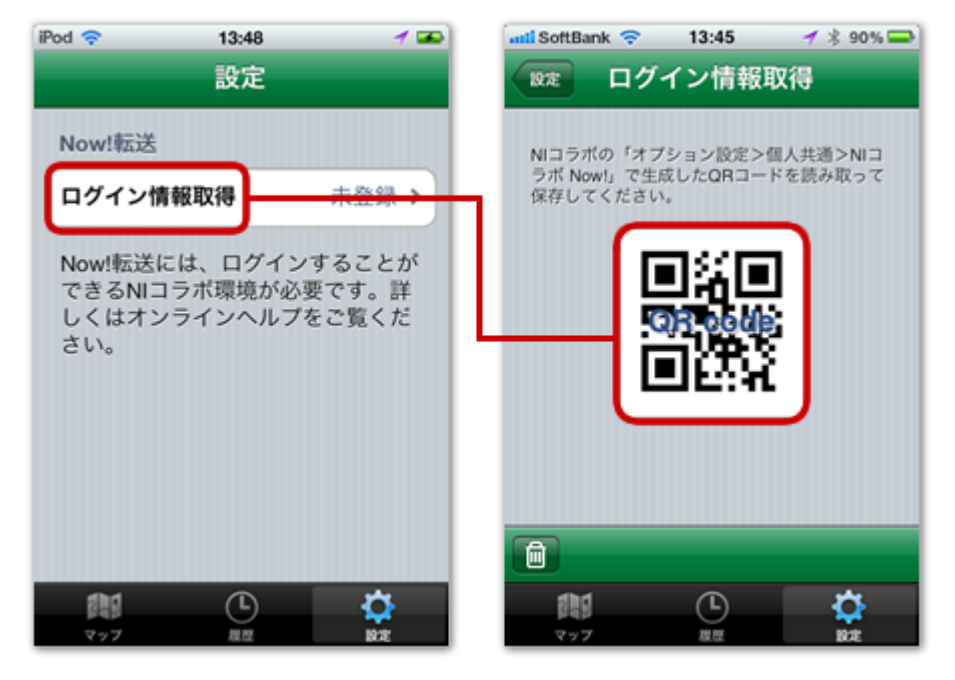

6. オプション設定画面にて生成したQRコードを読み取ります。

読み取りが成功すると、「ログイン情報の登録が完了しました。」のメッセージが表示されます。

# <span id="page-28-0"></span>マッピングアシスト「TOUCH!」との連携

Android アプリ「マッピングアシスト」と連携して次のような機能を利用することができます。

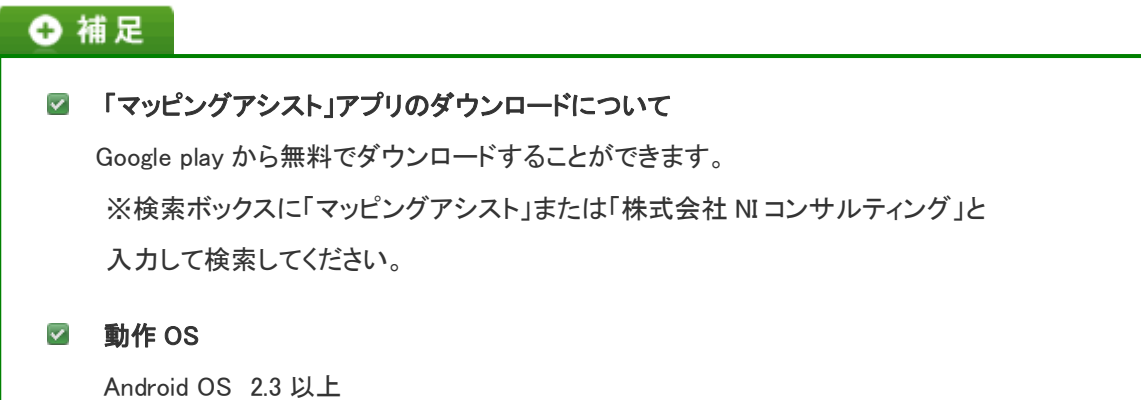

目次

- [マッピングアシスト「TOUCH !」とは](#page-29-0)
- [マッピングアシスト「TOUCH !」の基本操作](#page-30-0)
- [在席一覧と連携する](#page-32-0)

### <span id="page-29-0"></span>マッピングアシスト「TOUCH !」とは

スマッピングアシストは、本日の訪問先や明日の訪問予定先、現在地の近隣にある顧客、ターゲットリストで指定した顧 客情報を、スマホやタブレットの地図上にプロットしてお知らせするアプリです。

訪問予定先を地図に表示してくれることで訪問準備の手間が省け、効率の良い営業活動をすることができます。また、 今いる場所から「近い顧客を検索!!」という感じで、ちょっとした空き時間を活用した、ついで訪問をサポートしたりする こともできます。

「TOUCH !」機能は、地図上にプロットされているピンをタップし、画面をスワイプするだけで、その顧客に対する商談情 報が生成される機能です。

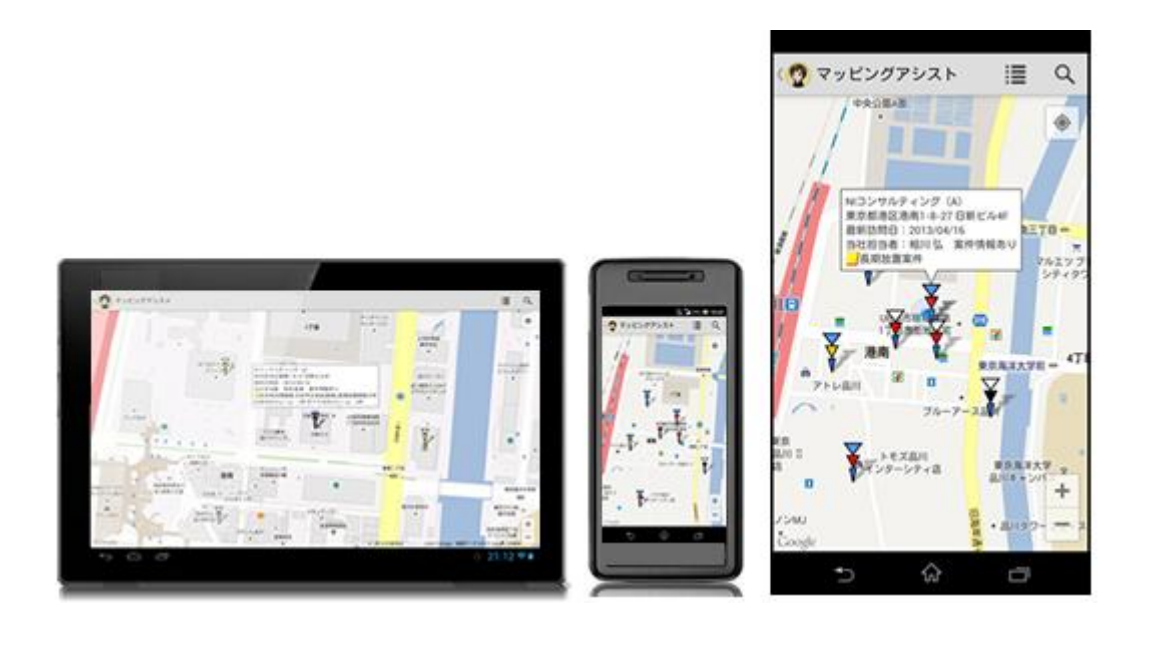

### <span id="page-30-0"></span>マッピングアシスト「TOUCH !」の基本操作

アプリ一覧から、「マッピングアシスト」を起動します。

### ①注意

### ■ 位置情報の取得について

ご利用前に端末のGPS機能をオンに設定してください。

### ← 補足

- TOUCH!は、操作者につき1顧客あたり1日の回数は制限はありません。
- TOUCH!を実行すると、TOUCH!の取り消しや TOUCH!商談の内容の変更操作は行えません。 (商談の編集は PC 等で行って下さい。)
- 商談パターンの利用を制限されている操作者の場合、TOUCH!機能自体ご利用できません。

### Android 版

地図上のピンをタップする

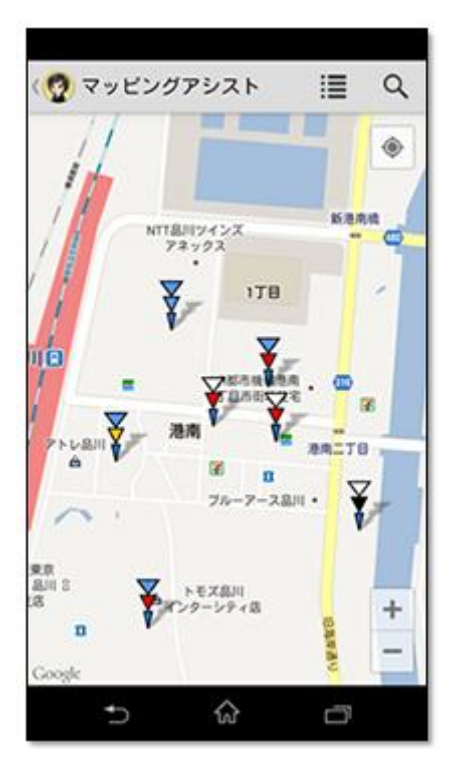

### 吹き出しと共に浮き上がる TOUCH!マーカーを左から右にスワイプする

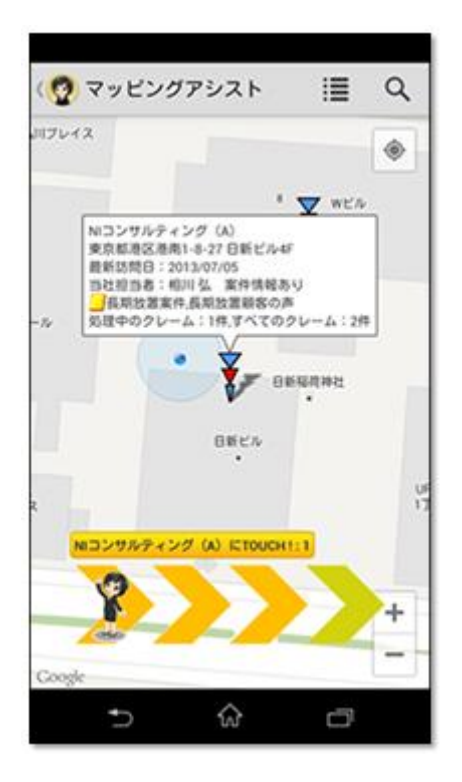

### TOUCH!完了

商談目的は「TOUCH !」 になっています。

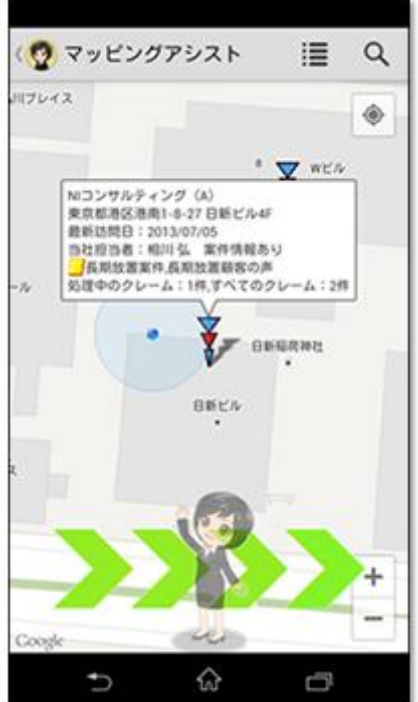

#### <span id="page-32-0"></span>在席一覧と連携する

行先伝言の「在席一覧」と連携して、現在状況を閲覧することができます。

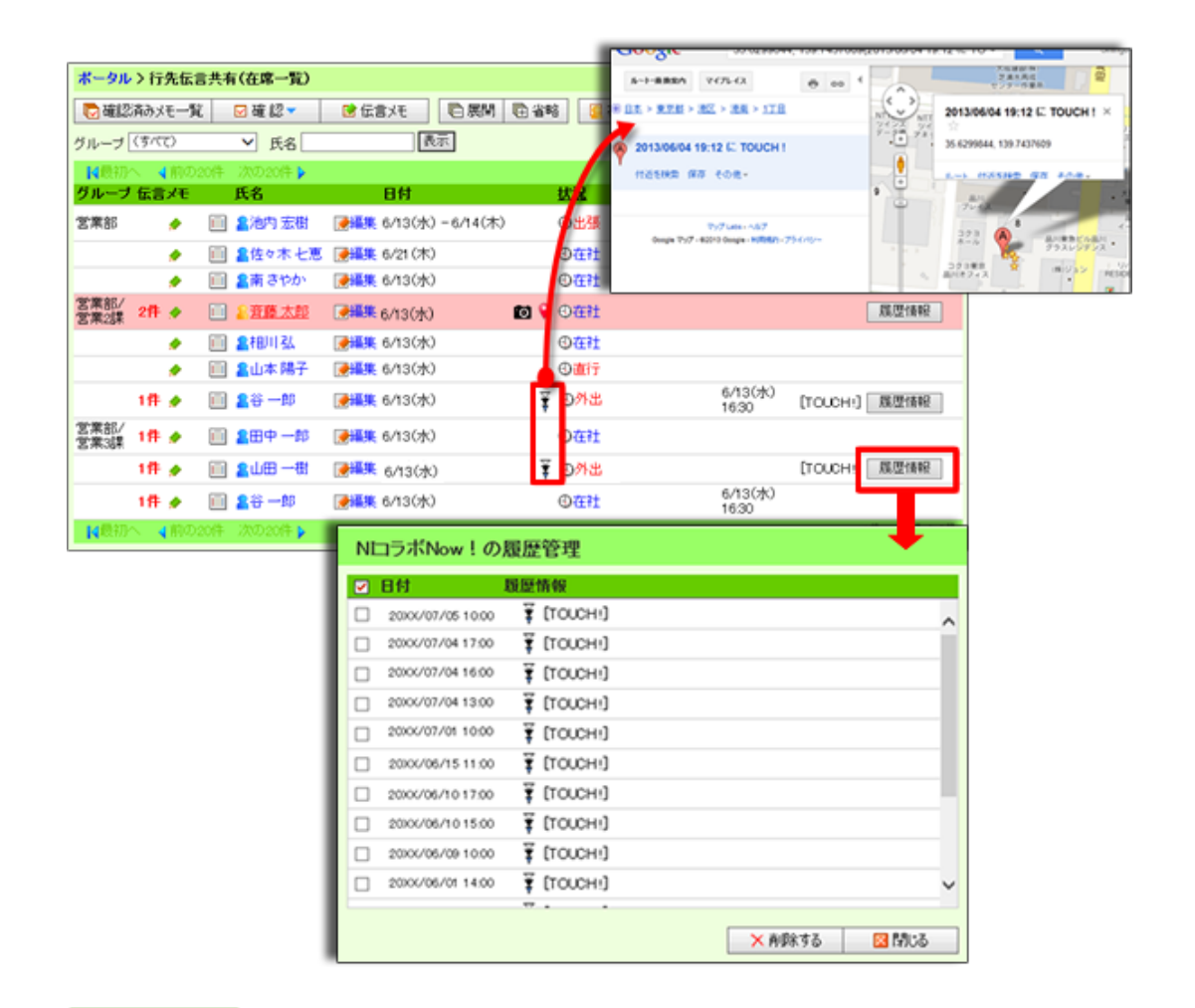

### ← 補足

■ 履歴情報は「NI コラボ Now!」と一緒に管理されます。

■ 以下の項目は、システム設定画面より設定されています。システム管理者へご確認ください。 ・履歴の参照と削除できる社員の設定

※権限を付与された社員は、下図のようにLIPTIMM ポタンが表示され、NI コラボに

転送された履歴の参照および削除を行うことができます。

(履歴自体は、60 日後に自動削除されます。)

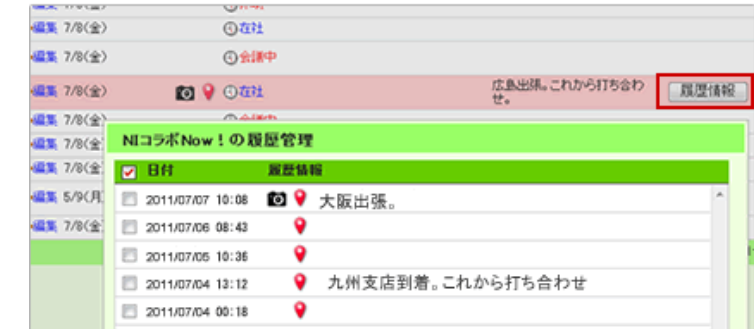

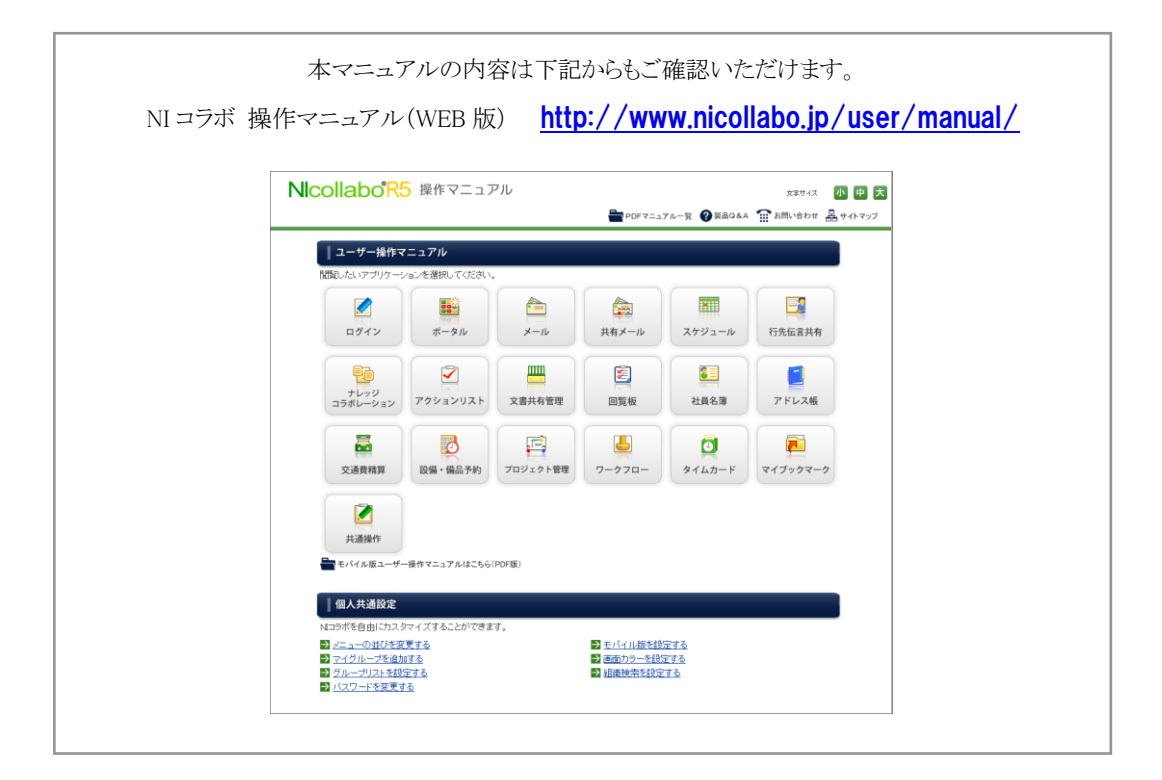

○ 商標

本説明書に登場する会社名、製品名は各社の登録商標、商標です。

○ 免責

本説明書に掲載されている手順による操作の結果、ハード機器に万一障害などが発生しても、弊社では一切の責任を負いま せんのであらかじめご了承ください。

○ 発行

2014 年 2 月 24 日 第 4 版

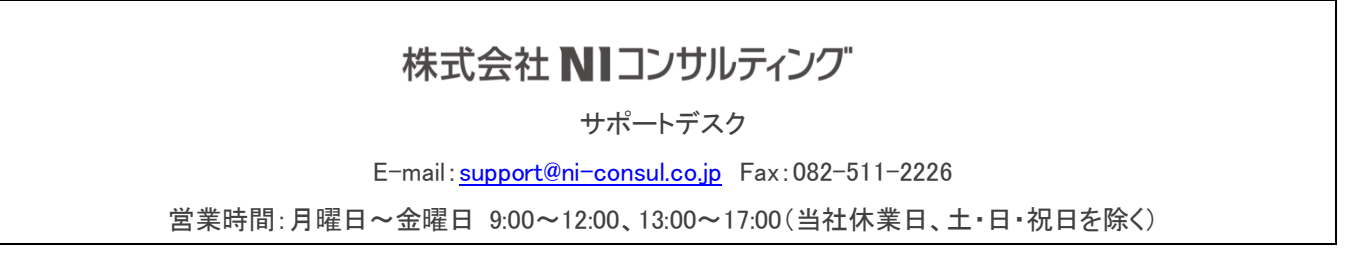